为了方便校内师生递交预约报销单,计财处组织研发了报销单智能 投递系统,新增了"报销单自助投递机",老师和同学们除了在财务大 厅排队交单,还可以在自助机上自行投递报销单。

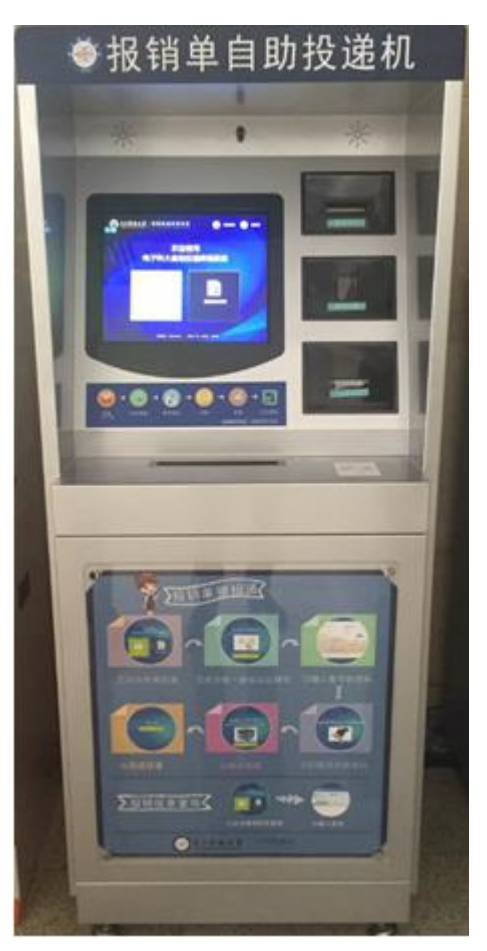

为了减少退单率, 提高报账效率, 目前投递机只为经过培训的财务秘 书和学生报销员开通了投递权限。

## 投单业务流程:

(1) 投递人点击首页"单据投递"后,进入单据投递业务

(2)点击"统一身份认证方式",进入电子科大统一身份认证登录页 面,通过输入学号/职工号、密码进行登录。

注: 1)系统提示登陆账户或密码错误时请咨询信息中心;

2)系统提示无操作权限时请咨询财务处信息科,电话61831255。

(3)投递人通过自助终端上的条码扫描器扫描预单条码,扫描成功 后投递机自动弹开投递口,同时提醒用户进行投递。

(4)将票据装入包装袋,并投进投递口。

(5)若选择继续投递,则回到步骤(3)扫描预约单页面。

(6)若不继续投递,投递人取走回执单。

(7)投递操作完毕。

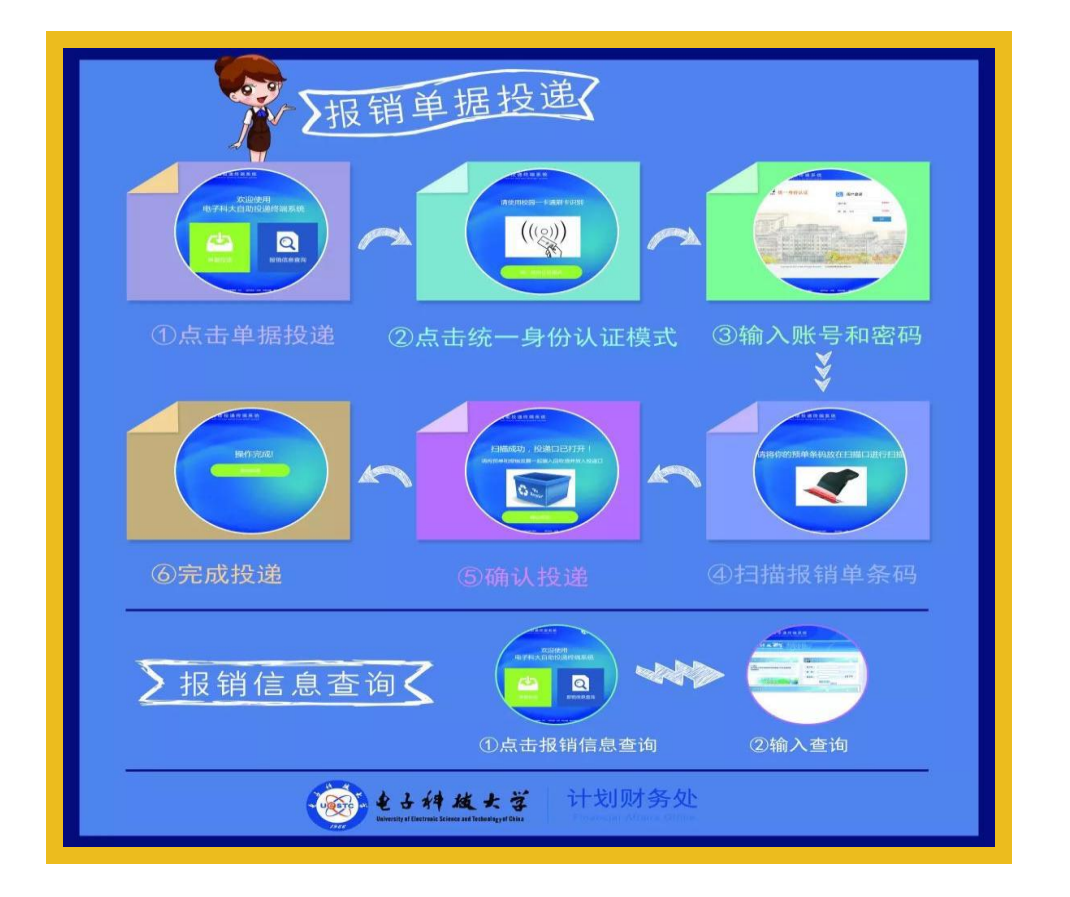

目前投放了 5 台报销单投递机,沙河校区 2 台,清水河校区 3 台。

沙河校区的 2 台投递机分别位于以下位置:

①主楼中一楼大厅

②电子通讯大楼一楼

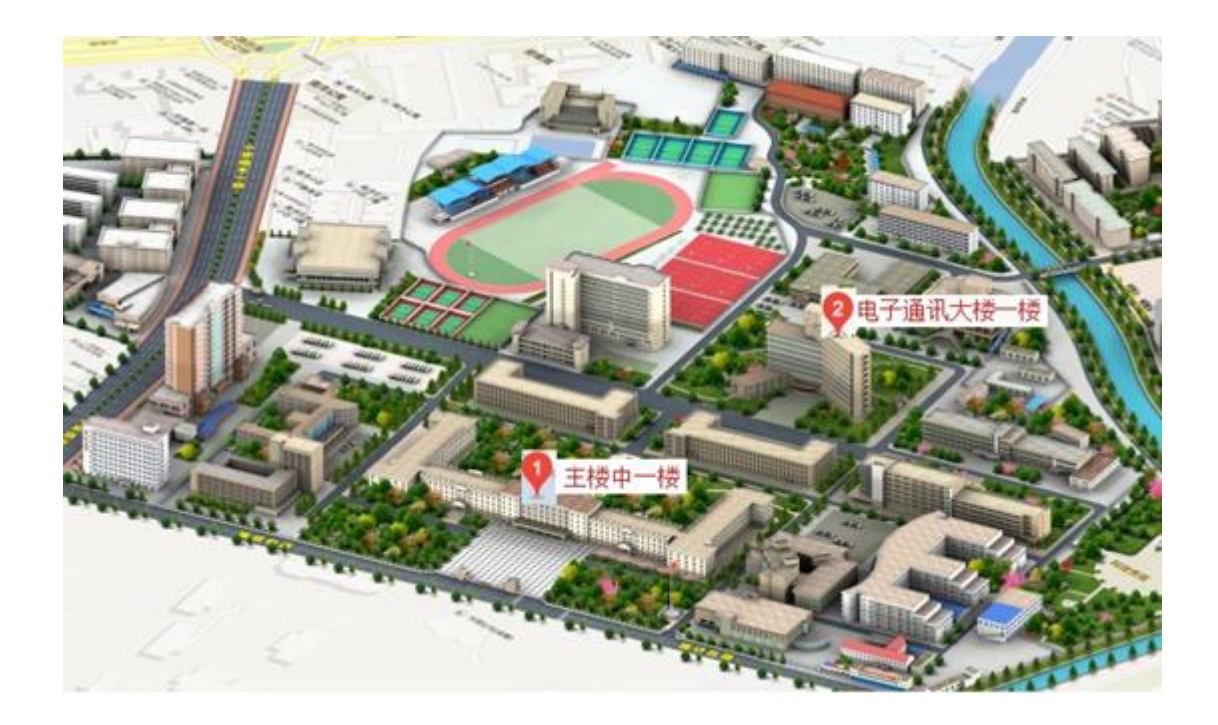

## 清水河校区的 3 台投递机分别位于以下位置:

①主楼 B2 区二楼大门入口处

②科研楼 B 座一楼

③西二门旁的电科楼一楼

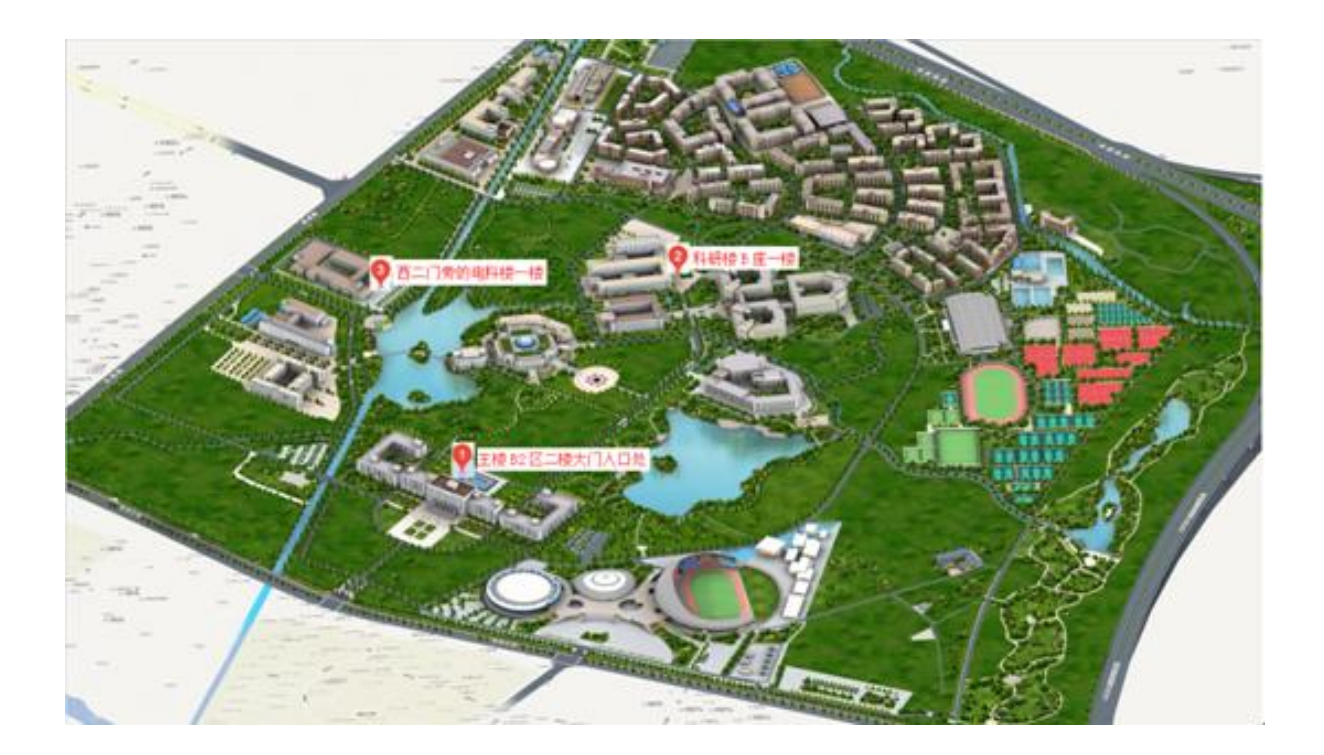

为提高报销效率,减少返单率,请师生投递前检查预约的正确性和资 料的完整性。

## 退单业务流程:

(1)师生通过统一身份认证登录系统后,选择"取退件",要求输入 短信取件码进行取件。

(2)输入短信取件码,点击"确认"功能按钮。注意,短信取件码 将发送至该预约单实际预约人在财务信息门户中所留的手机号上。 A. 若取件码错误, 则提示"取件码不存在, 请核对后重新输入!"; B. 取件码核对成功, 则会自动弹出对应的退件箱箱门(例如: "退件 箱 C08 已打开,请取件")。师生可从柜中取走退单。

(3)用户到对应退件箱取件,取完件后关闭箱门!